# **容量市場システムマニュアル**

# **#B20 差替配分供給力**

**目次**

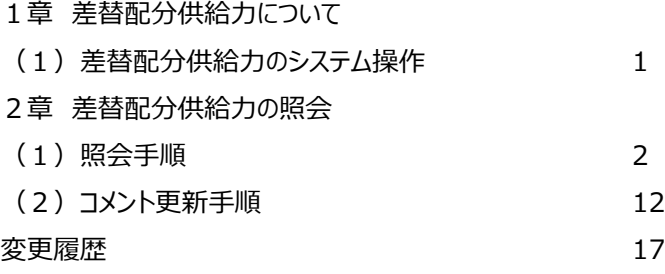

**電力広域的運営推進機関**

# **1章 差替配分供給力について**

### **(1)差替配分供給力のシステム操作**

差替配分供給力のシステム操作は、以下のとおりです。

実施する操作に該当するページを参照してください。

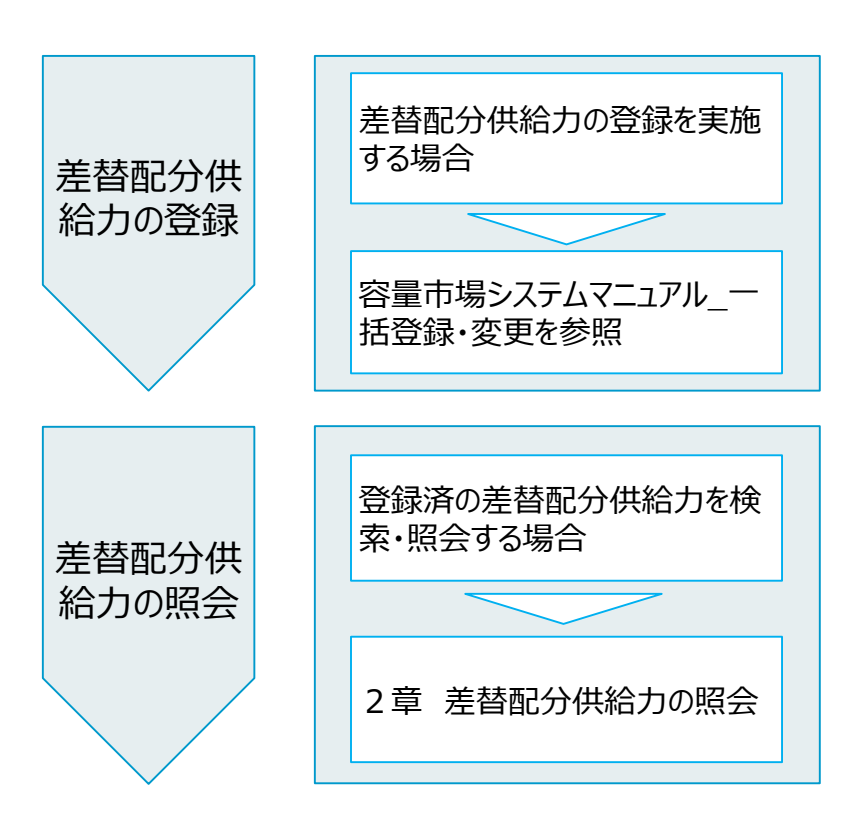

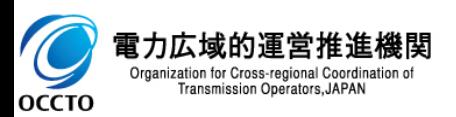

#### **(1)照会手順**

**① 画面左上部のメニューから、[差替配分供給力一覧画面]をクリックしてください。**

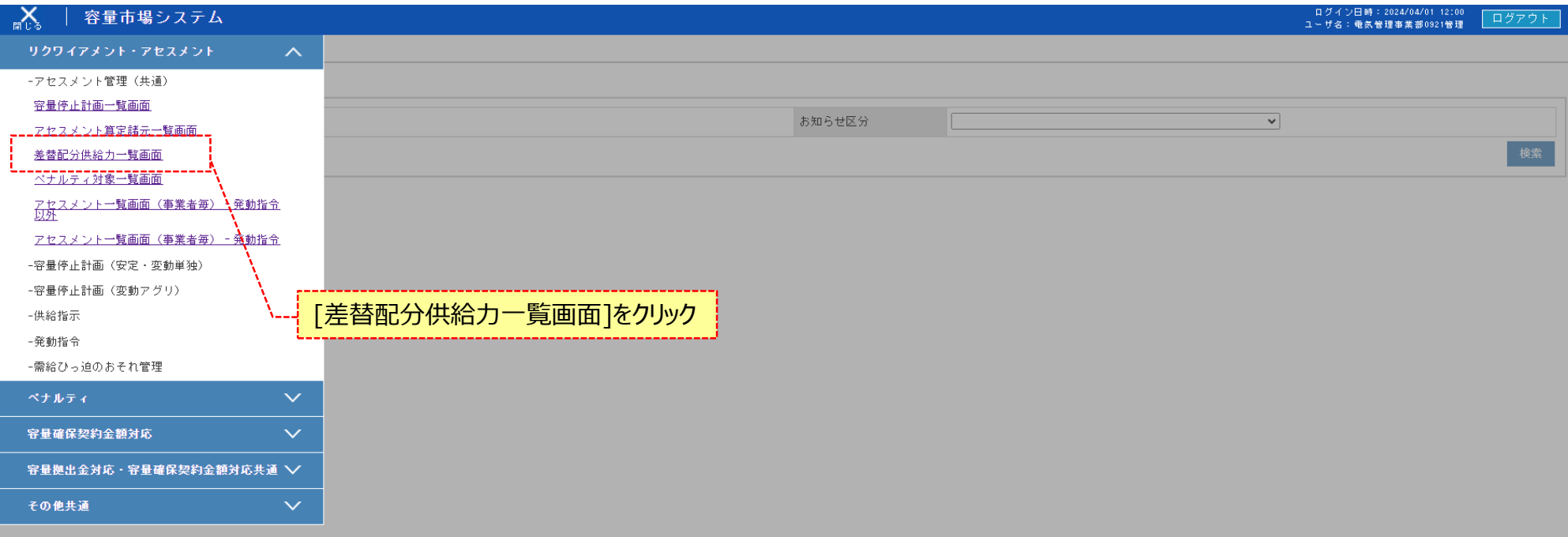

Copyright OCCTO. All Rights Reserved.

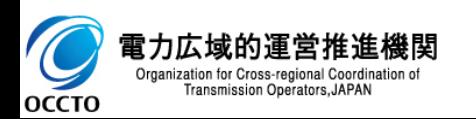

#### **(1)照会手順**

#### **② 差替配分供給力一覧画面が表示されます。検索条件を入力した後、[検索]をクリックしてください。**

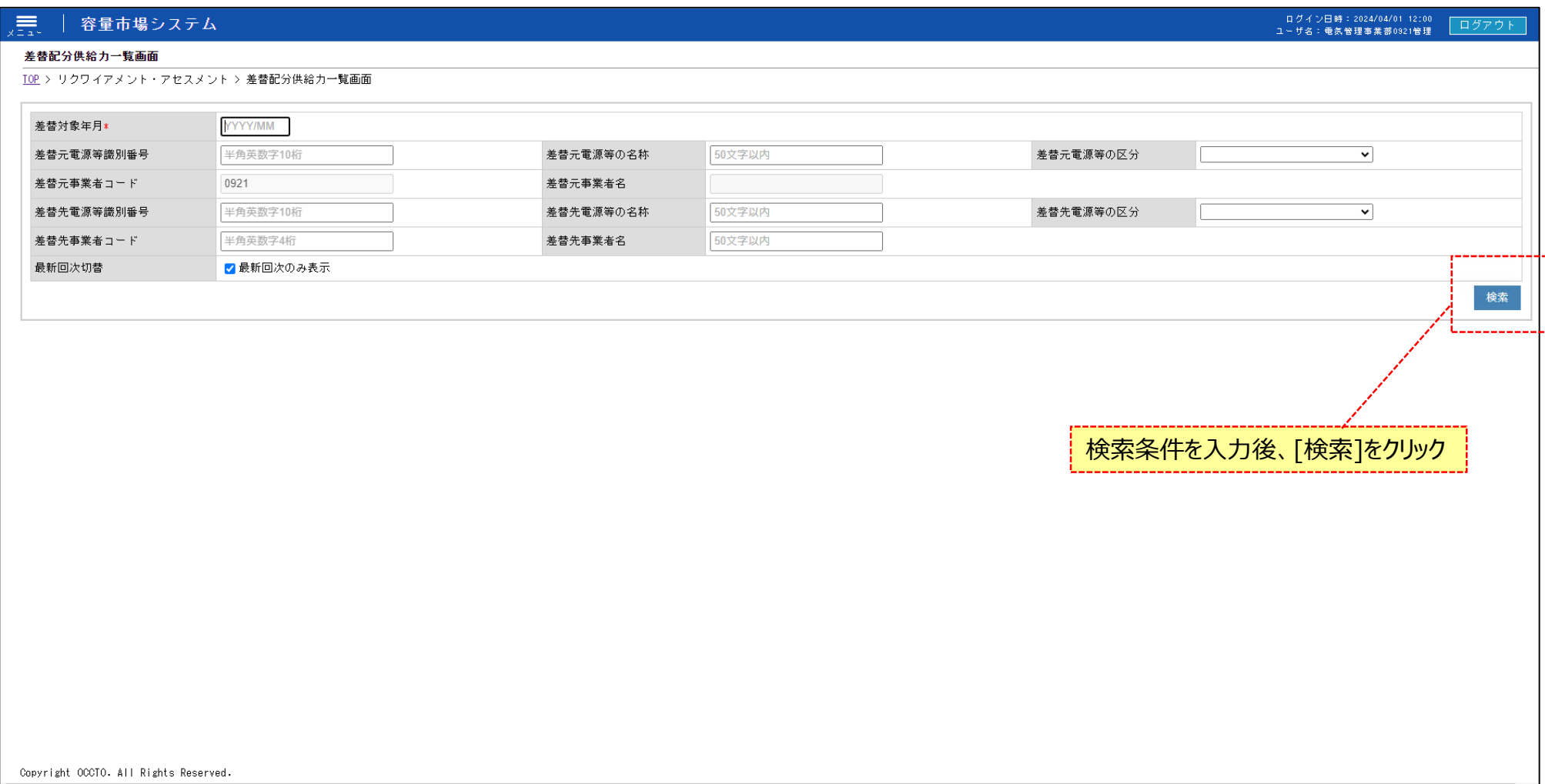

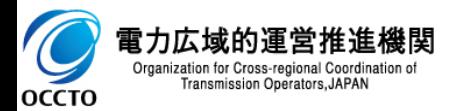

#### **(1)照会手順**

#### **③ 検索条件を入力し検索すると、差替先配分供給力一覧の検索結果が表示されます。**

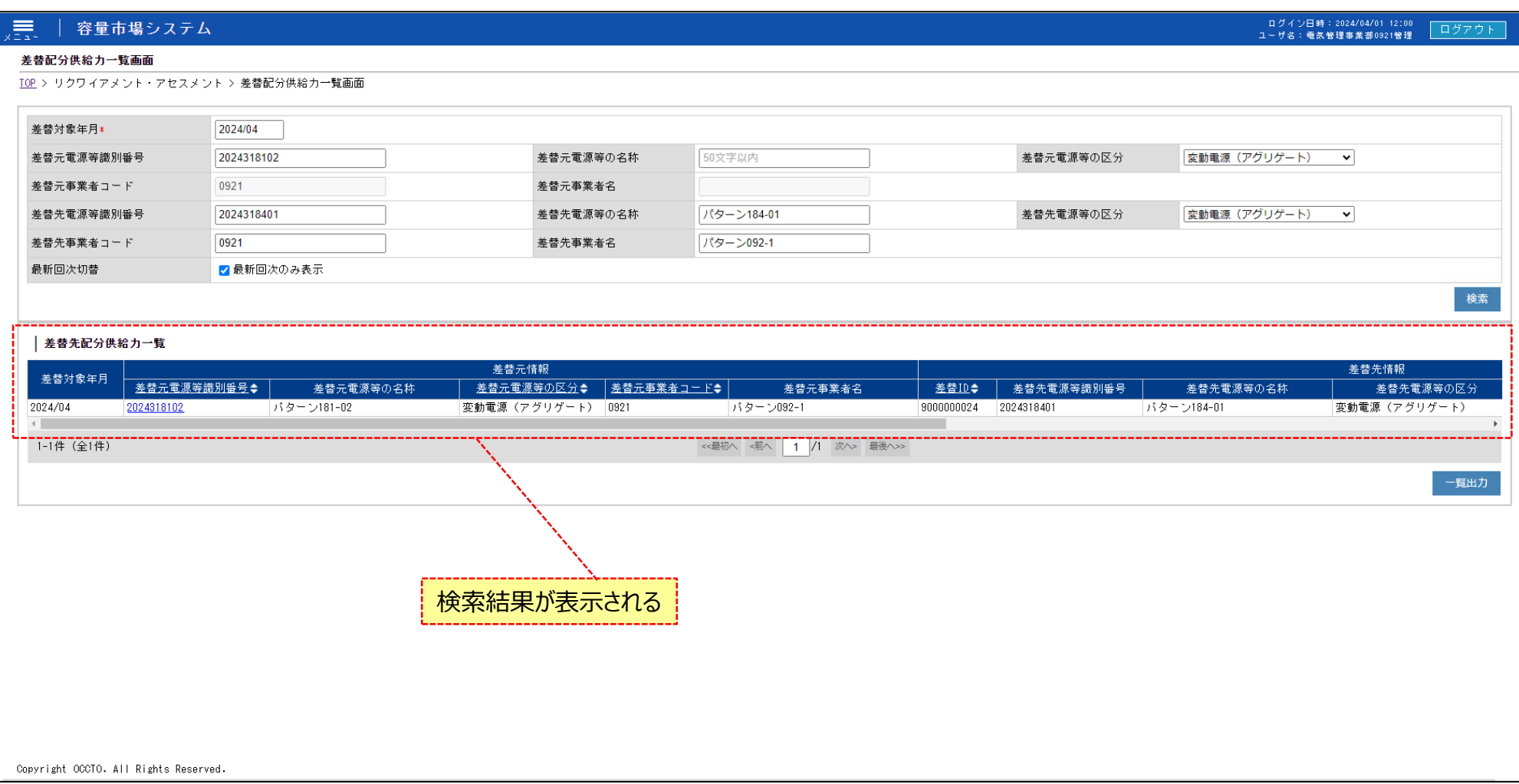

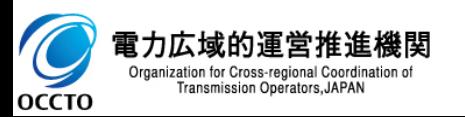

#### **(1)照会手順**

#### **④ 検索条件を入力し検索すると、差替先配分供給力一覧の検索結果が表示されます。**

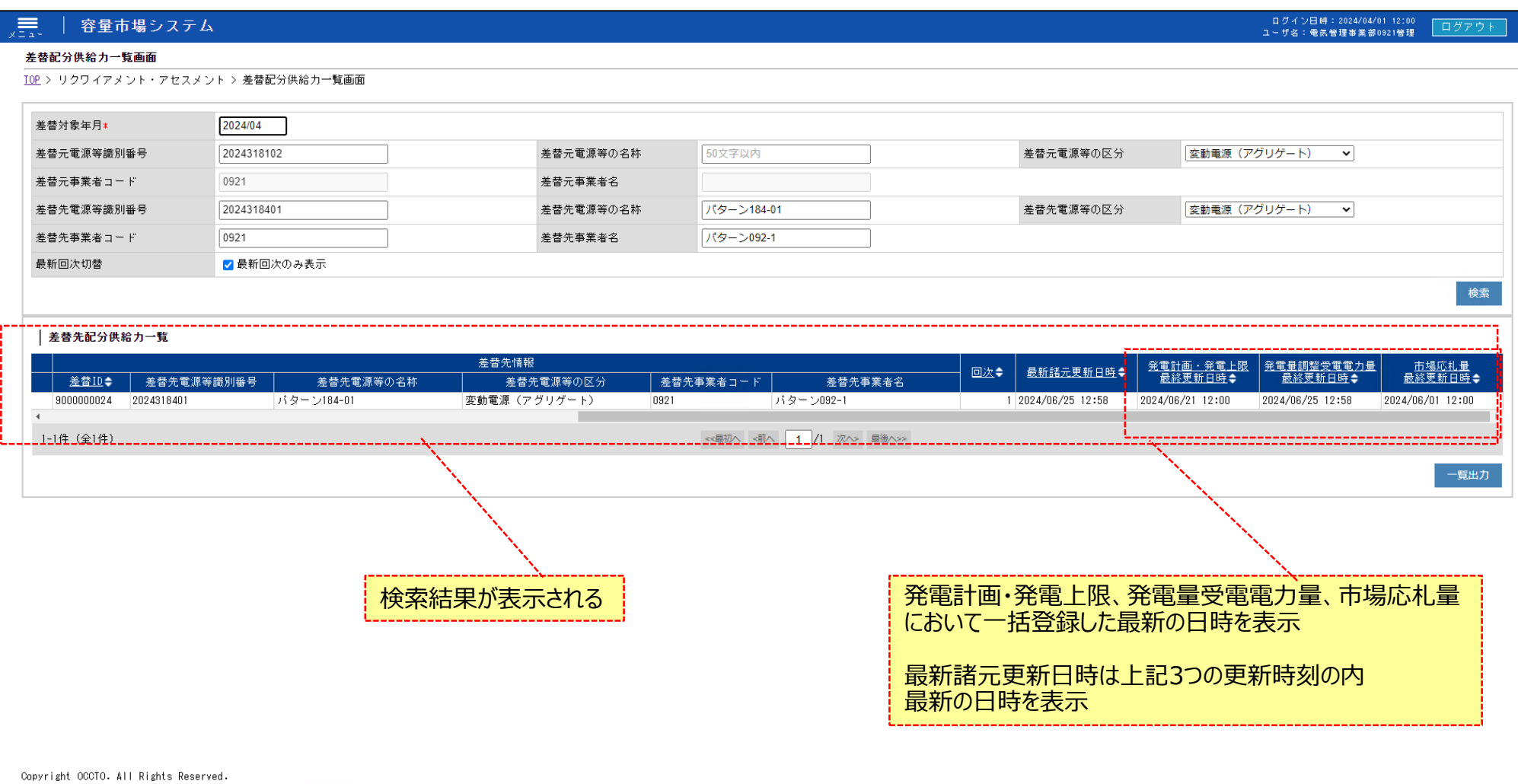

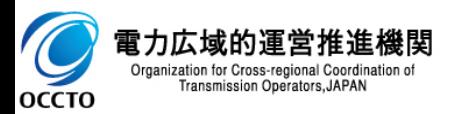

**(1)照会手順**

**⑤ [一覧出力]をクリックすると、差替先配分供給力一覧の表示内容がCSVでダウンロードされます。**

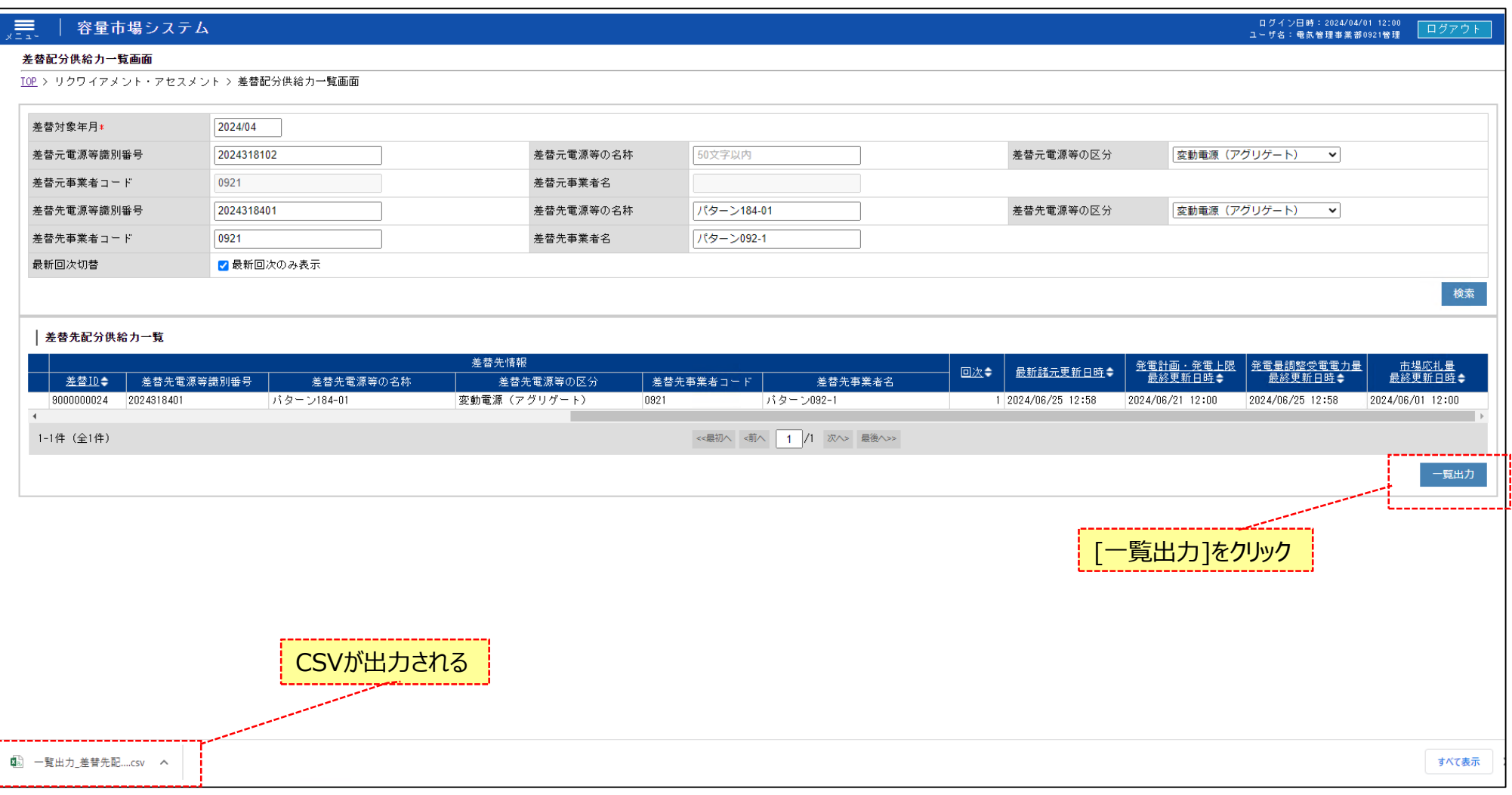

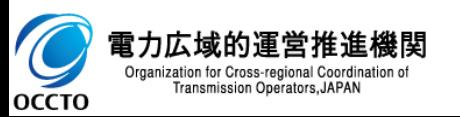

#### **(1)照会手順**

**⑥ 差替先配分供給力一覧の検索結果の[差替元電源等識別番号]をクリックすると差替配分供給力詳細画面へ遷移します。**

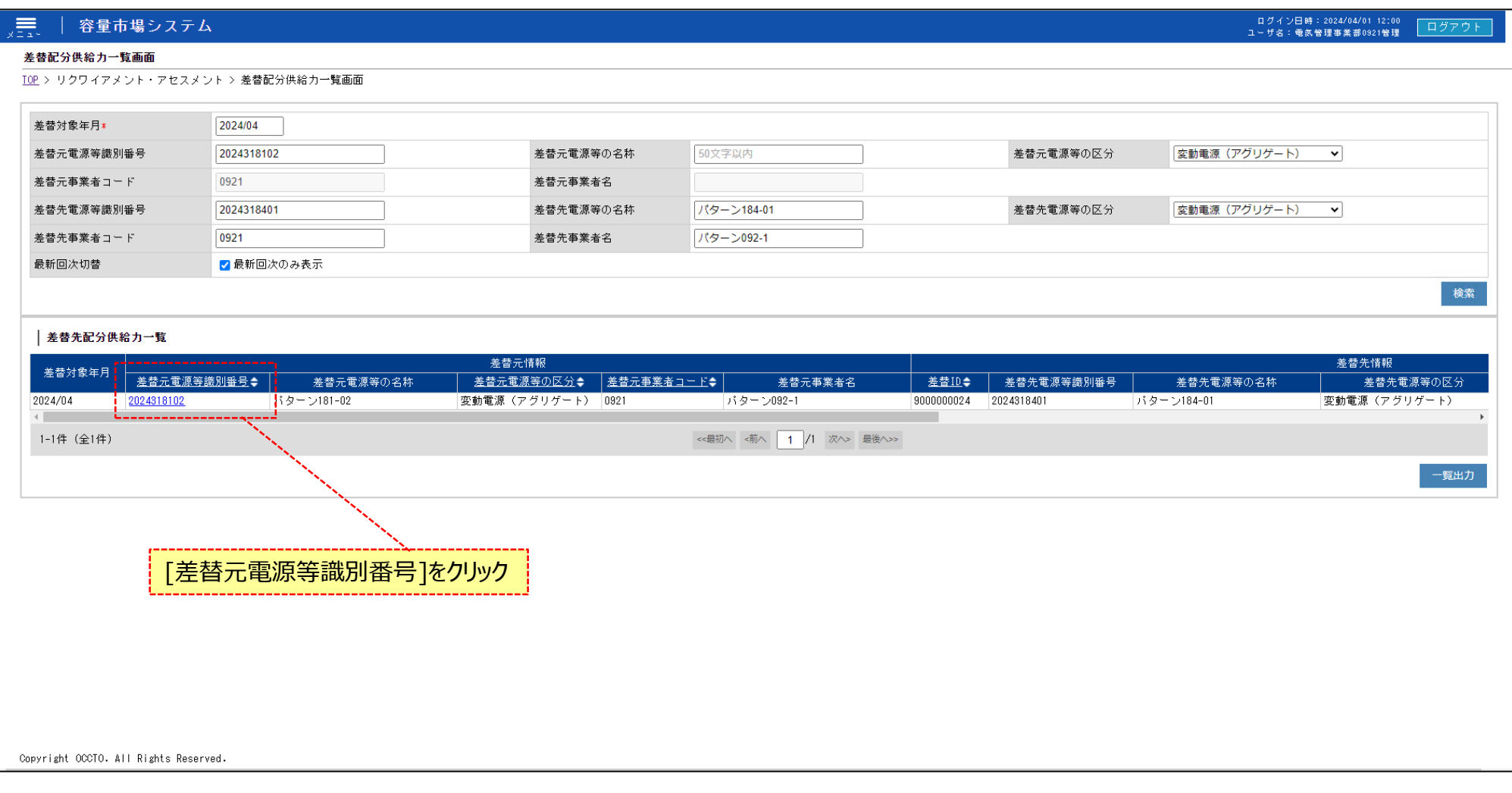

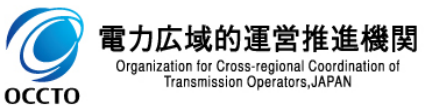

#### **(1)照会手順**

#### **⑦ 差替配分供給力詳細画面の発電計画・発電上限一覧が表示されます。**

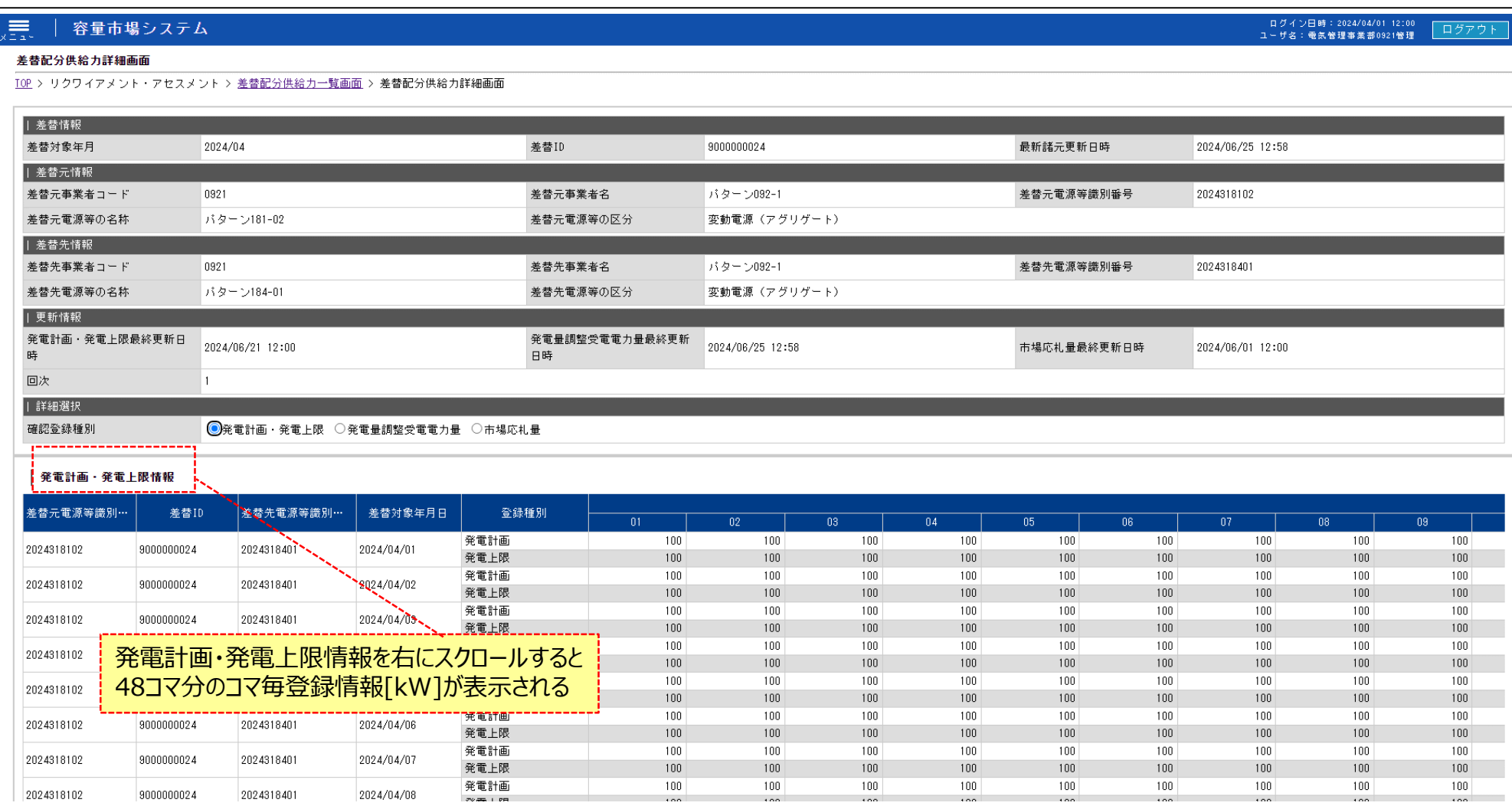

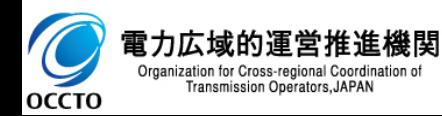

#### **(1)照会手順**

#### **⑧ 差替配分供給力詳細画面の確認登録種別のラジオボタンを発電量調整受電電力量にすると発電量調整受電電力量一覧が表示されます。**

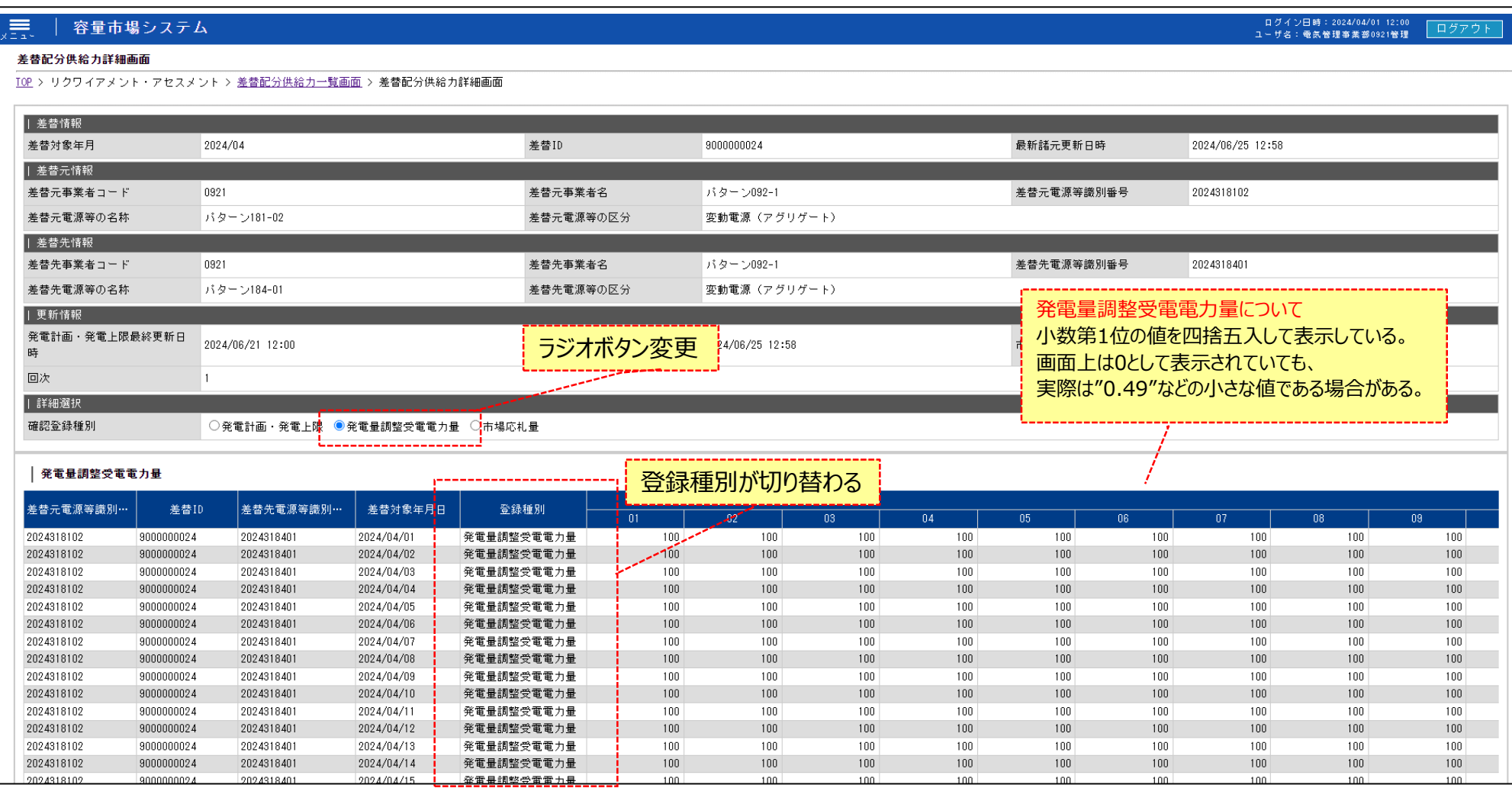

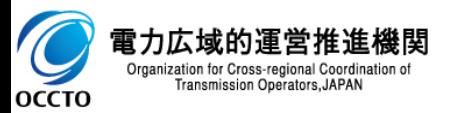

#### **(1)照会手順**

#### **⑨ 差替配分供給力詳細画面の確認登録種別のラジオボタンを市場応札量にすると市場応札量一覧が表示されます。**

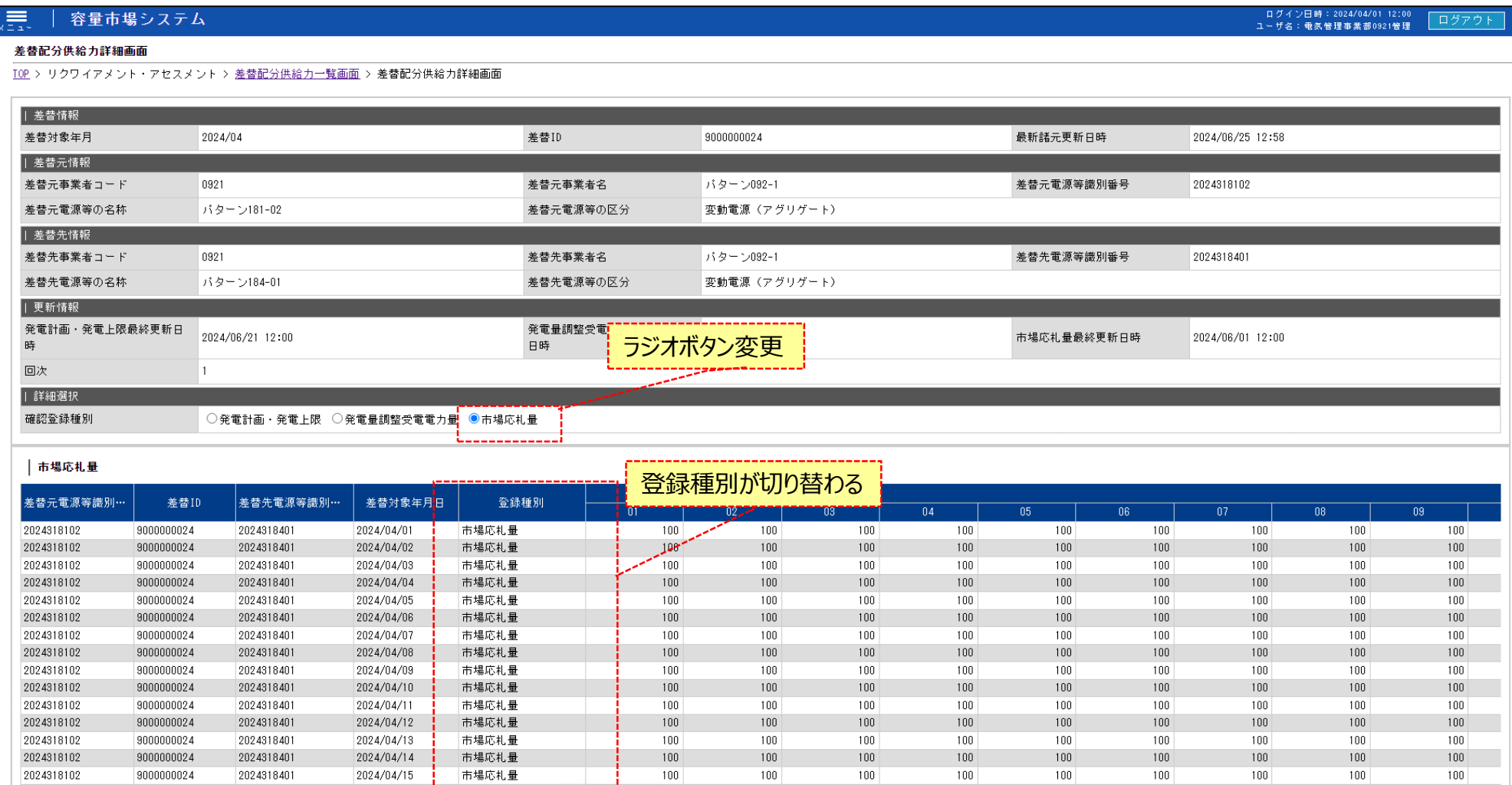

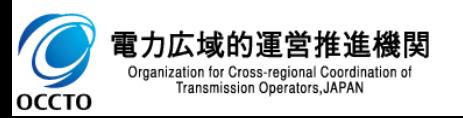

#### **(1)照会手順**

#### **⑩ [一覧出力]をクリックすると、登録種別で選択した情報一覧の表示内容がCSVでダウンロードされます。**

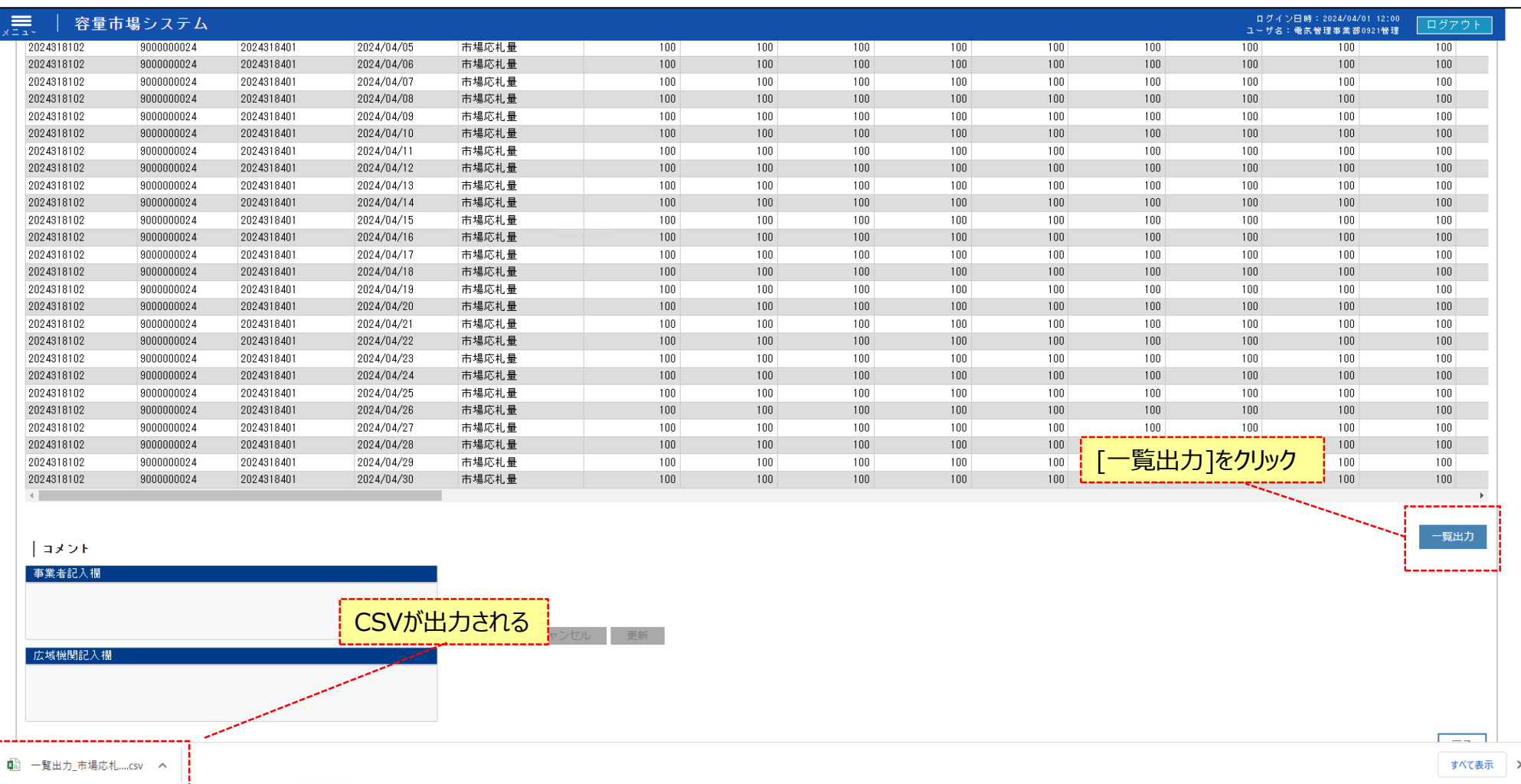

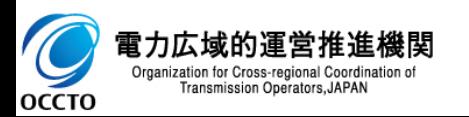

### **(2)コメント更新手順**

#### **① [編集開始]をクリックすると事業者記入欄にコメントを記入できるようになります。**

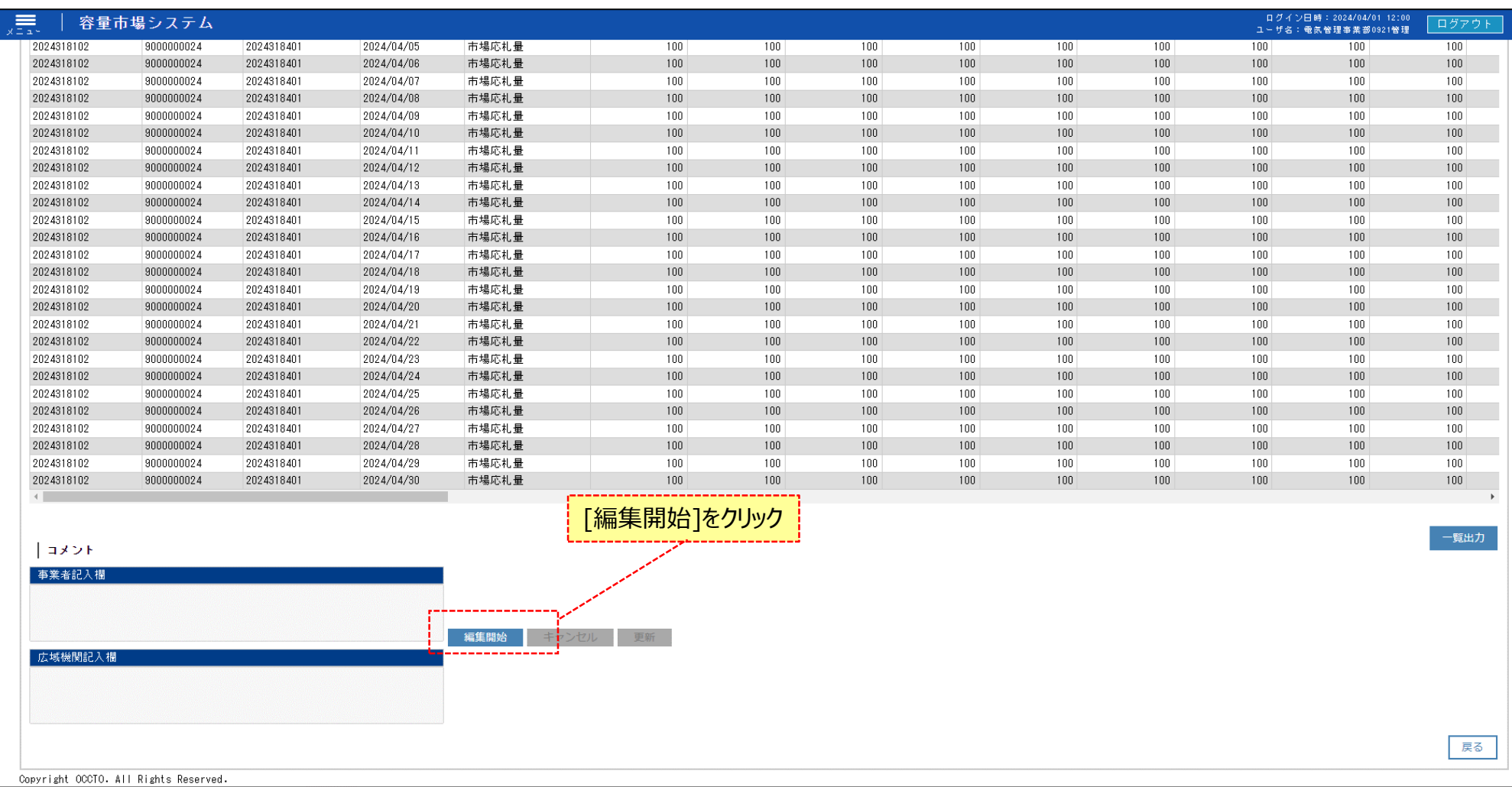

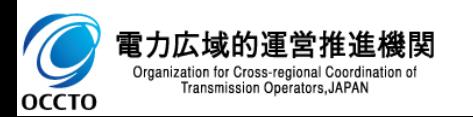

### **(2)コメント更新手順**

#### **② コメント記入後、[更新]をクリックすると確認ダイアログが表示されます。編集をキャンセルする場合は[キャンセル]をクリックしてください。**

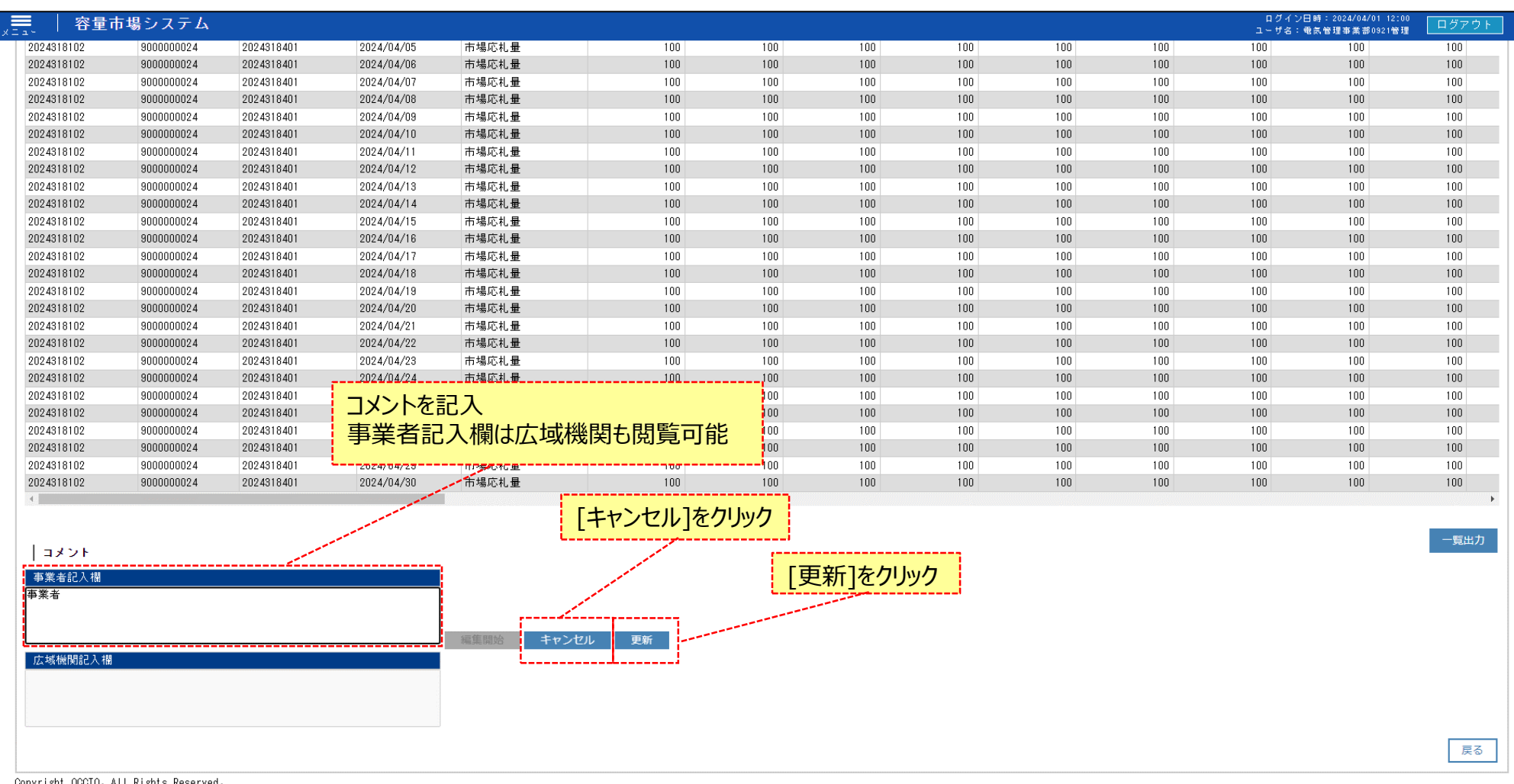

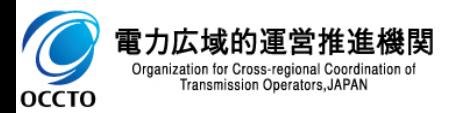

#### **(2)コメント更新手順**

#### **③ 確認ダイアログが表示されます。 事業者記入欄を更新する場合、[OK]をクリックしてください。 事業者記入欄をキャンセルする場合、[キャンセル]をクリックしてください。**

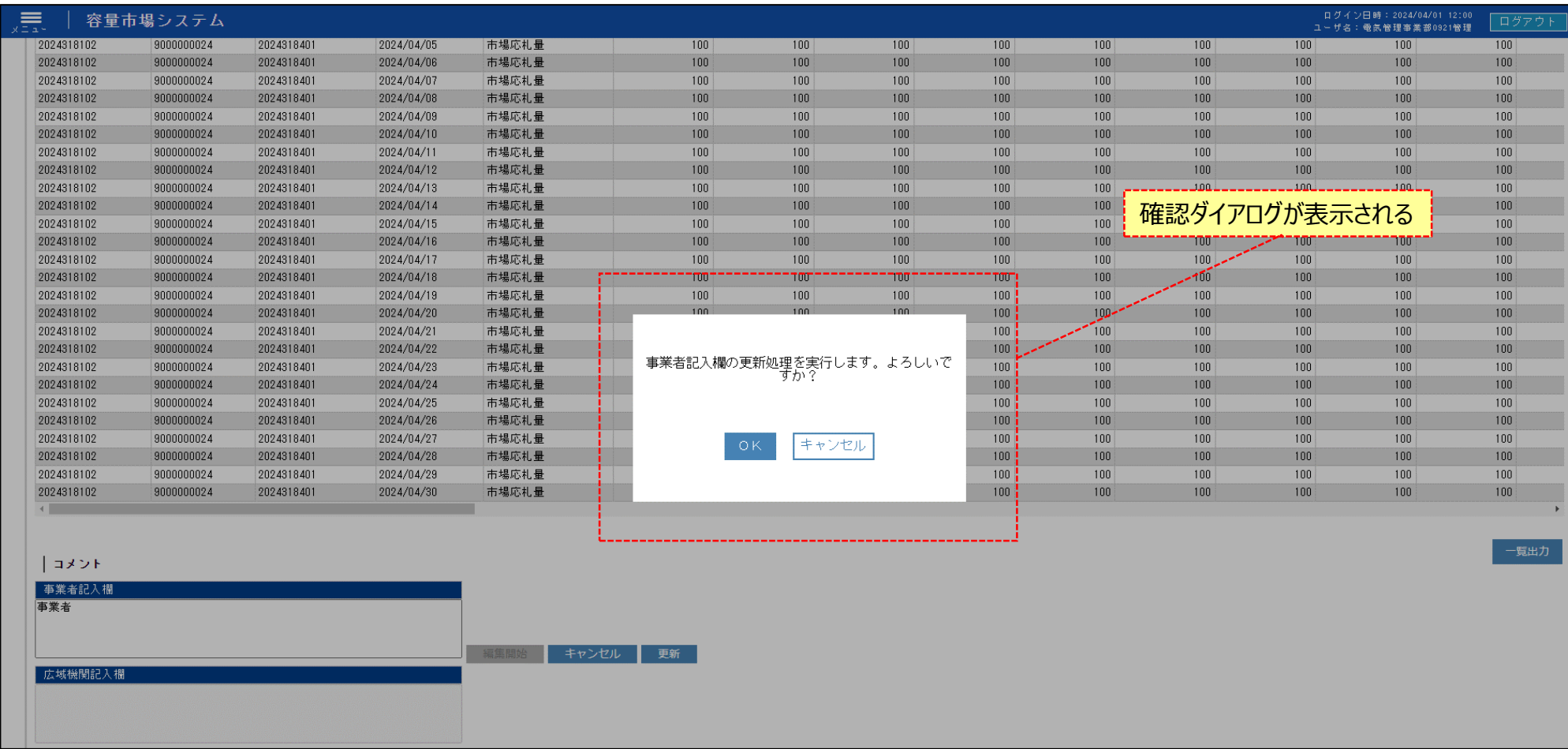

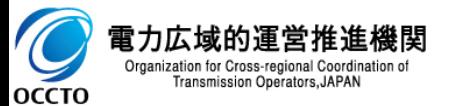

#### **(2)コメント更新手順**

**④ コメント更新が完了した場合、その旨のメッセージが差替配分供給力詳細画面の上部に出力されます。**

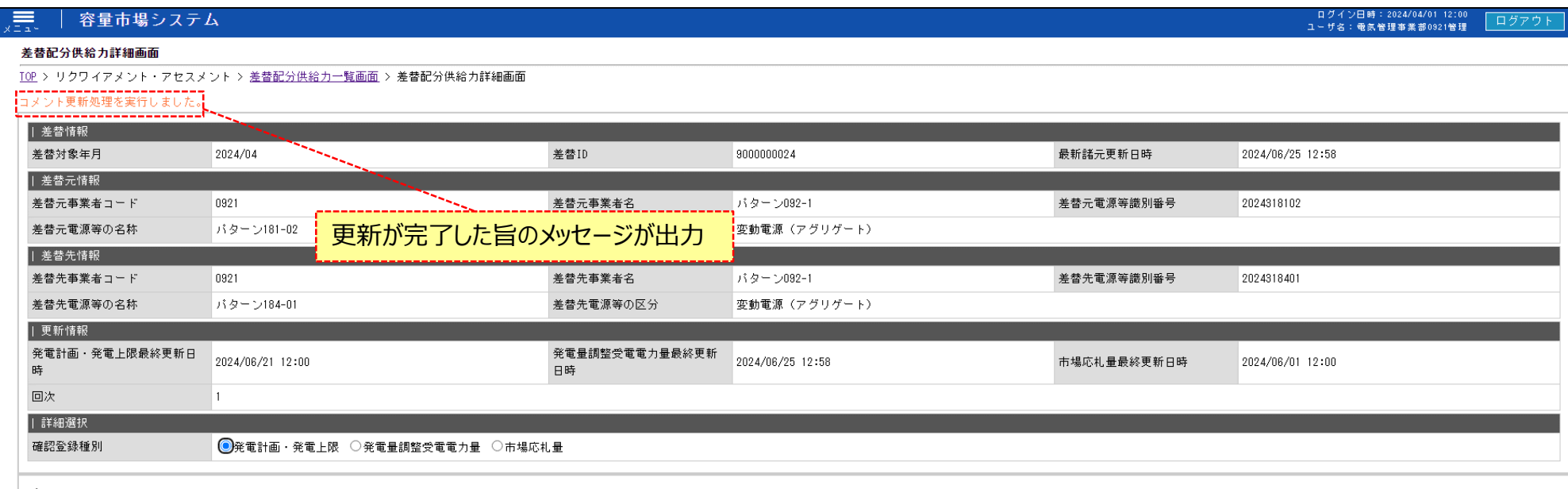

#### | | 発電計画・発電上限情報

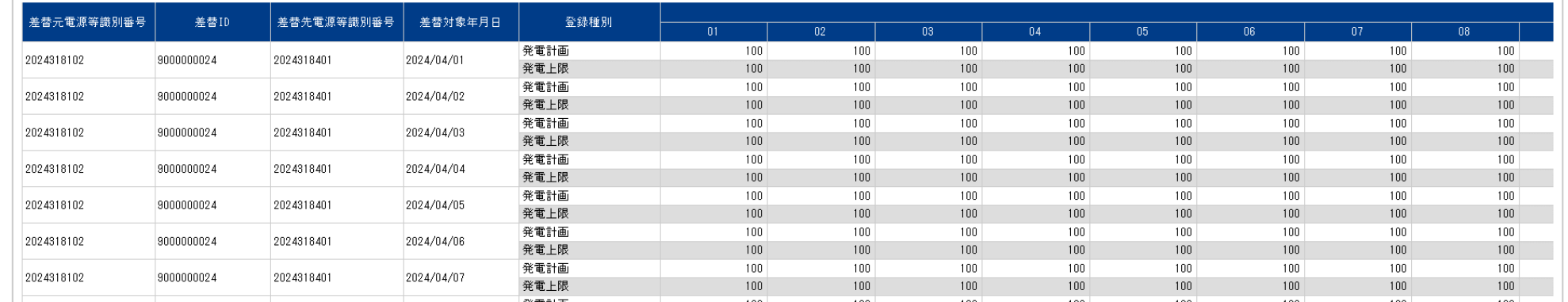

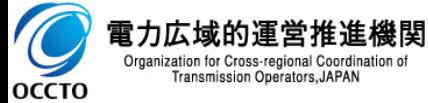

### **(2)コメント更新手順**

#### **⑤ 事業者記入欄のコメントが更新されていることを確認してください。 広域機関記入欄は広域機関が記入したコメントの閲覧のみ可能です。**

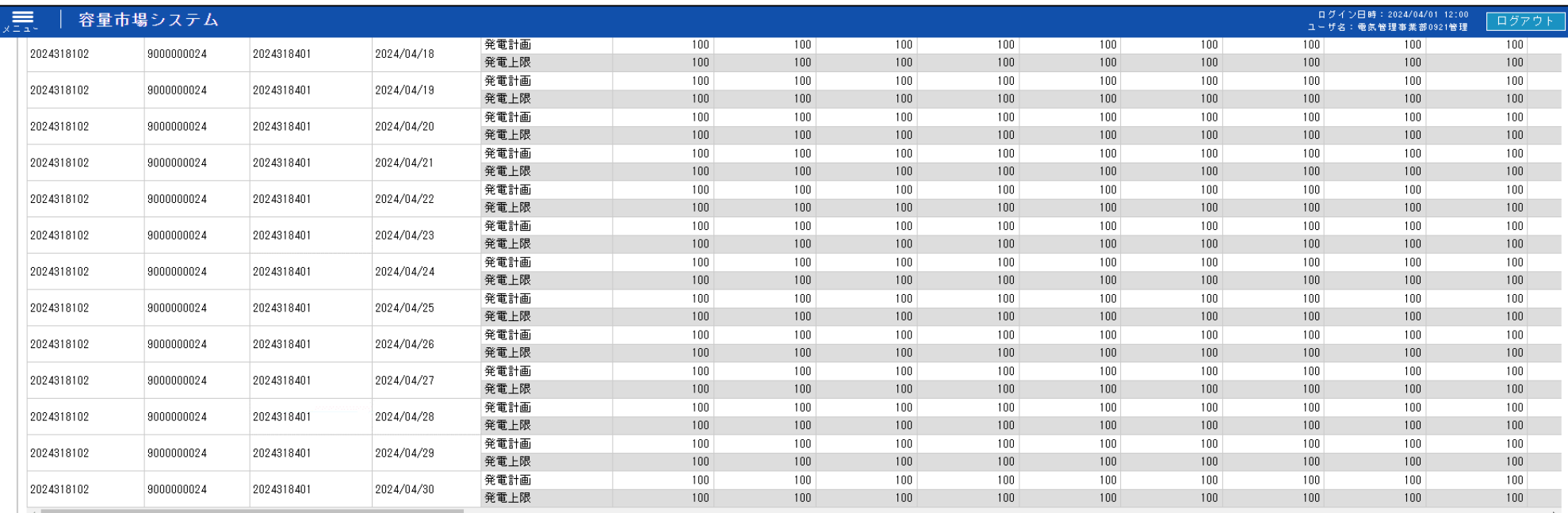

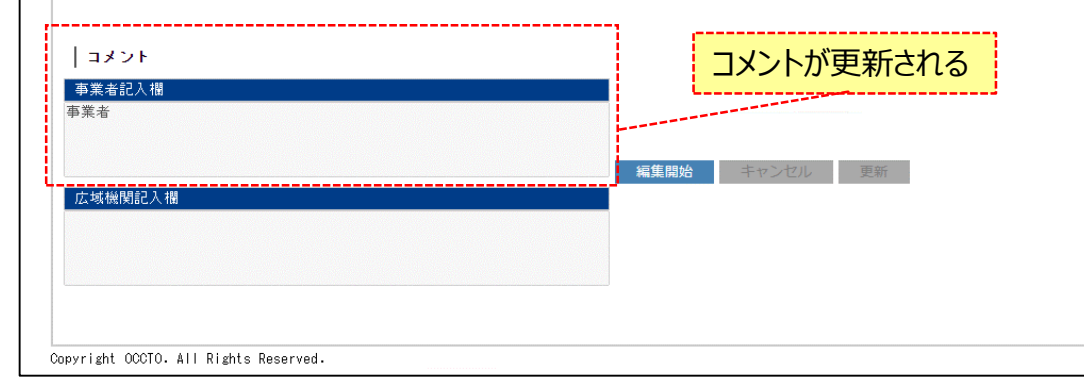

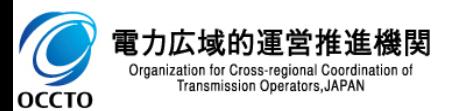

一覧出力

戻る

### **変更履歴** 17

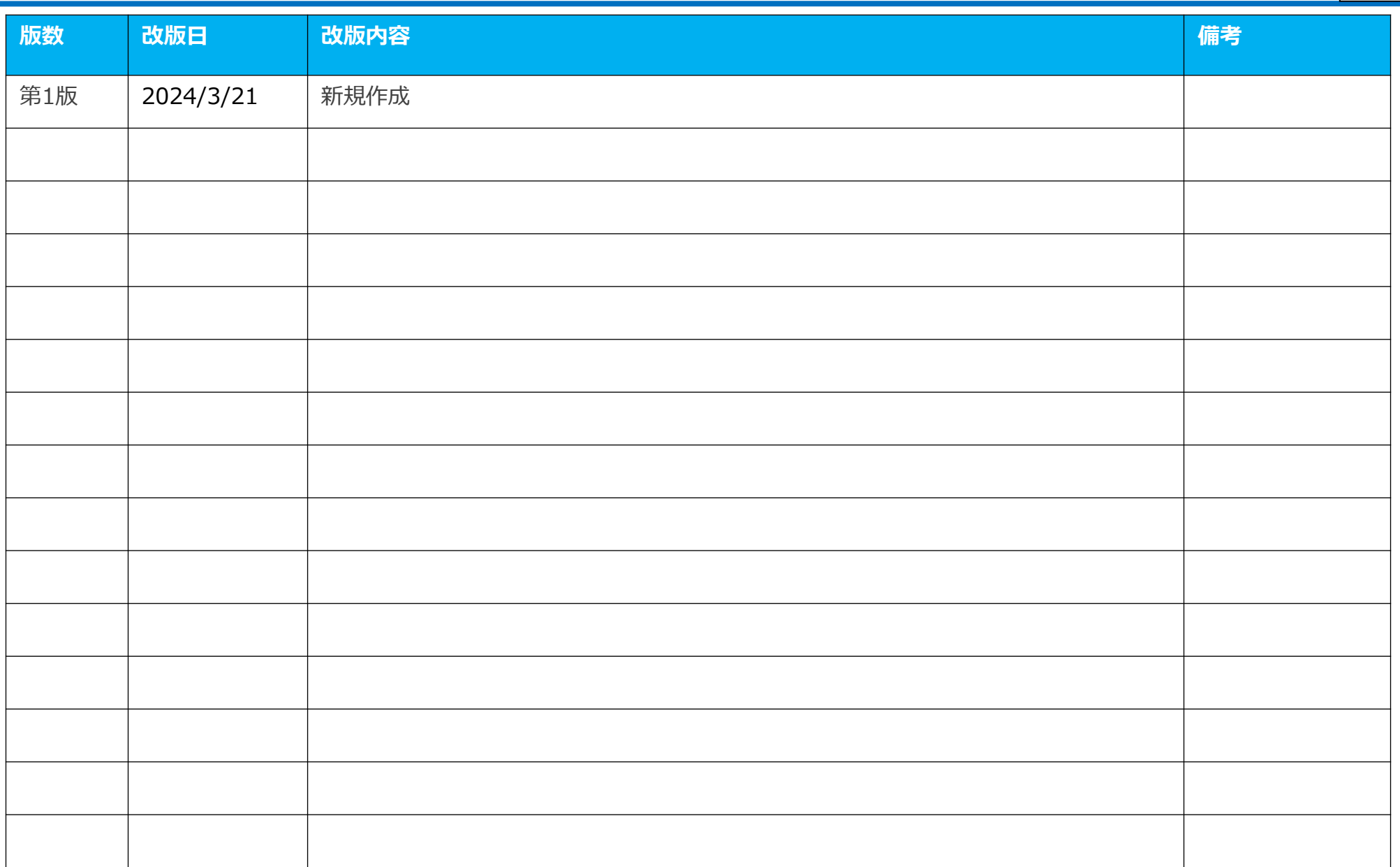

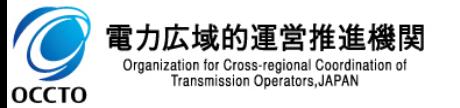

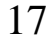